# HORSEMAN LD を用いたタイリング撮影 +photomerg での合成

ホースマンLD とはデジタル一眼レフカメラを装着し、レンズ面でのフロントアオリとカメラ側でのバックアオリを可能に 。するビューカメラ 

レンズは大判カメラ用レンズや、ハッセルブラッド用レンズ・マミヤ用レンズ等中判カメラ用レンズを使用することがで 。きる 

大きなイメージサークル(レンズの有効範囲)を持つ大判カメラのレンズを使用し、イメージサークル上を、デジタル一眼 レフを上下左右に移動させながら、画像に必ず重なり合う部分が出来る様に分割撮影した後、photoshop の自動処理機能 「photomerge」で合成する。

イメージサークル上に投影された画像を、デジタル一眼レフをバックシフト/バックライズさせながらタイリング撮影す るため、理論上はタイリングで撮った画像は矛盾無く繋がる。

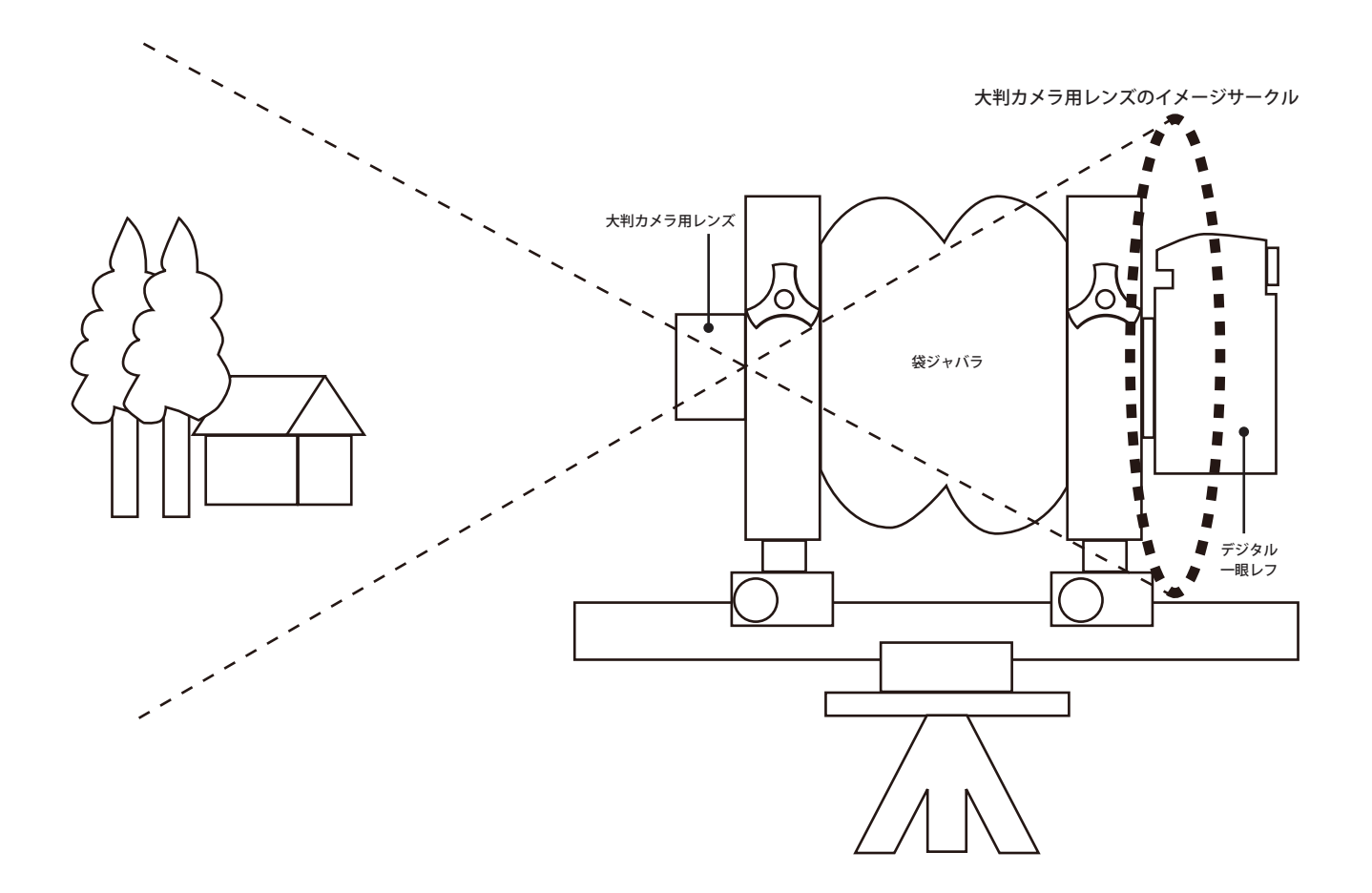

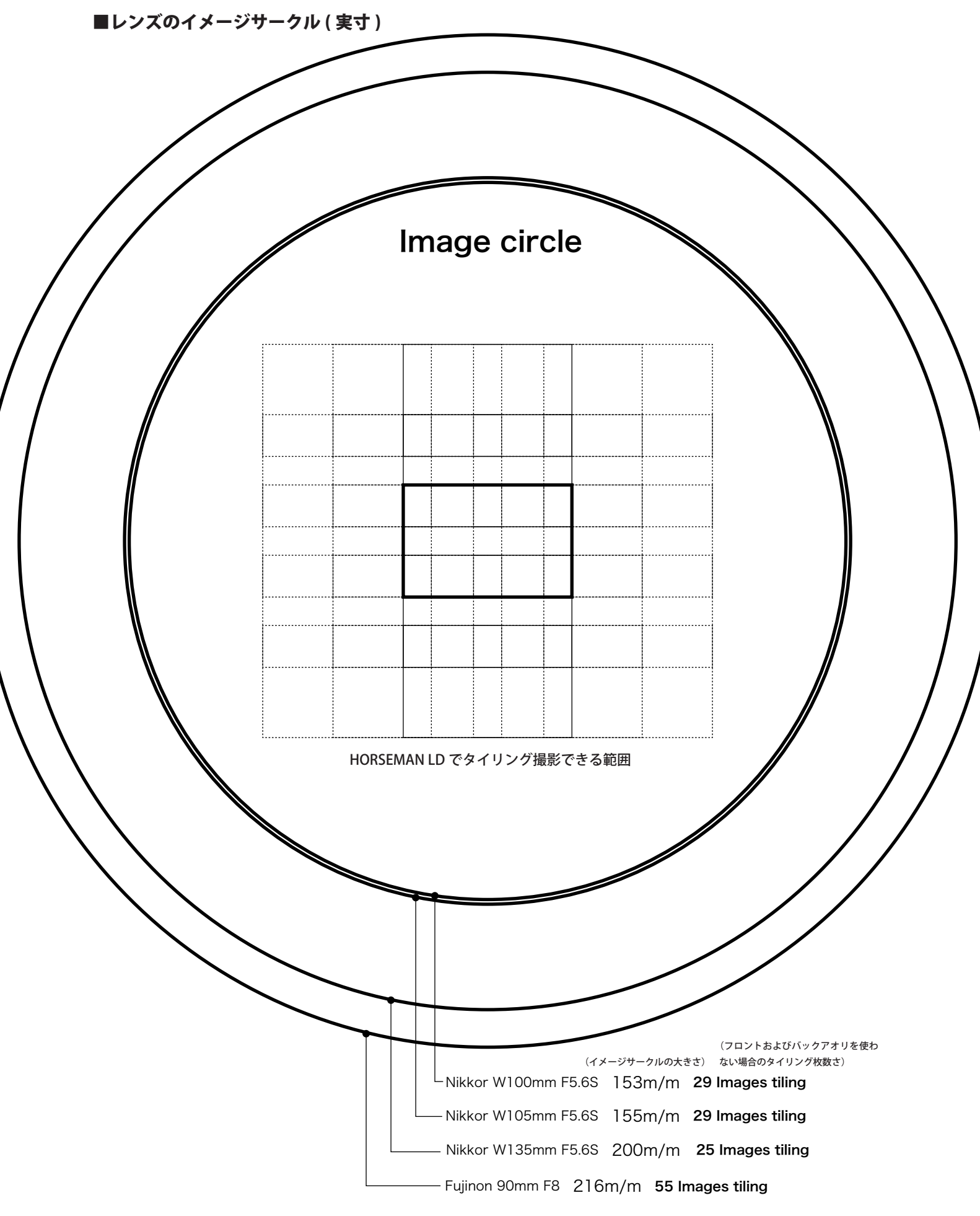

大判カメラレンズと HORSEMAN LD + Nikon D700 を使用した場合、 そのセンサーサイズが 23.9  $\times$  36m/m ピクセル数が 4256 × 2832 ピクセル なので、下図の様に 83.9m/m × 96m/m のセンサーで撮影したのと 同等の 9926 pixel × 11349 pixel = 112650174 pixel (一億画素超) 。という画素数が得られる 

Canon 5D Mk II を使用した場合は、196245504pixel (約二億画素) Nikon D3x を使用した場合は、228445840pixel (二億画素超)

Nikon D700 Sensor Size

23.9×36m/m

## Nikon D700 One shot Image

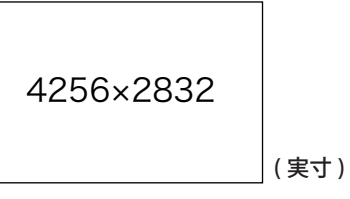

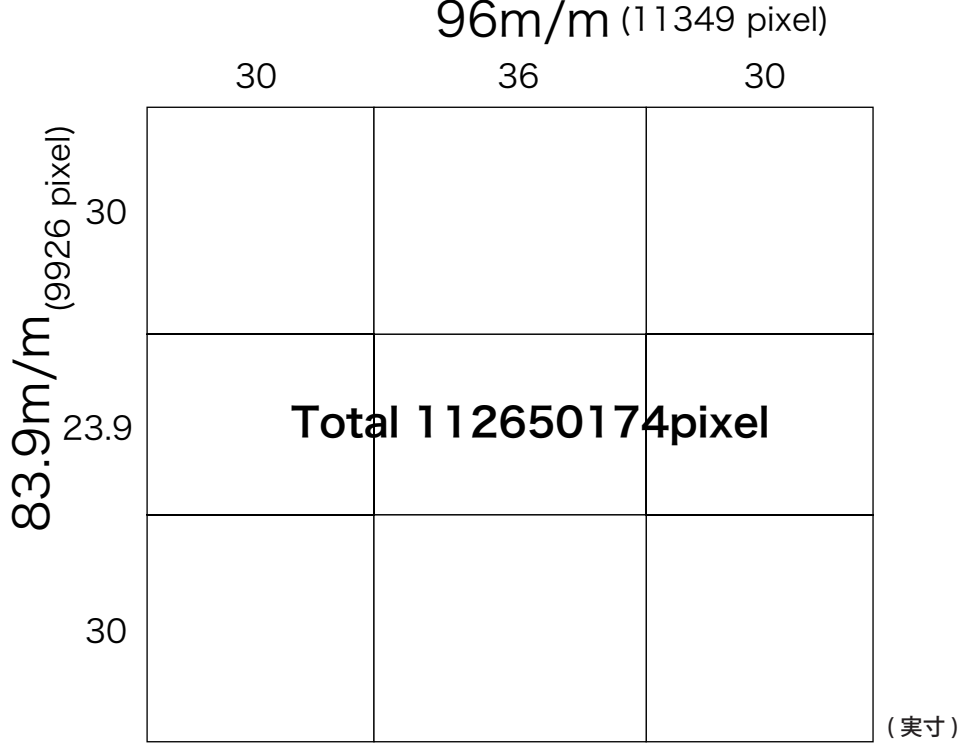

表現効果の可能性としては、一枚の画像に複数の時間が混在すること、ディティールを見せることができる。 これらのことを意識的に用いる事によって新しい作品に繋がらないだろうか?

## シャインフリュークの法則■

大判カメラのレンズは、非常に被写界深度の浅いレンズです。その非常に被写界深度の浅いレンズを用いてもパンフォー カス(前面から遠景までピントが合う)を実現させるが、「シャインフリュークの法則」です。 「合わせたいピント面の延長」「レンズ面の延長」「フィルム面(センサー面)の延長」が、一点で交われば、ピント 面上でパンフォーカスが実現するという法則です。

下図では、カメラのレンズが下向きになっています。この様にレンズ面を傾けることをティルトと言います。

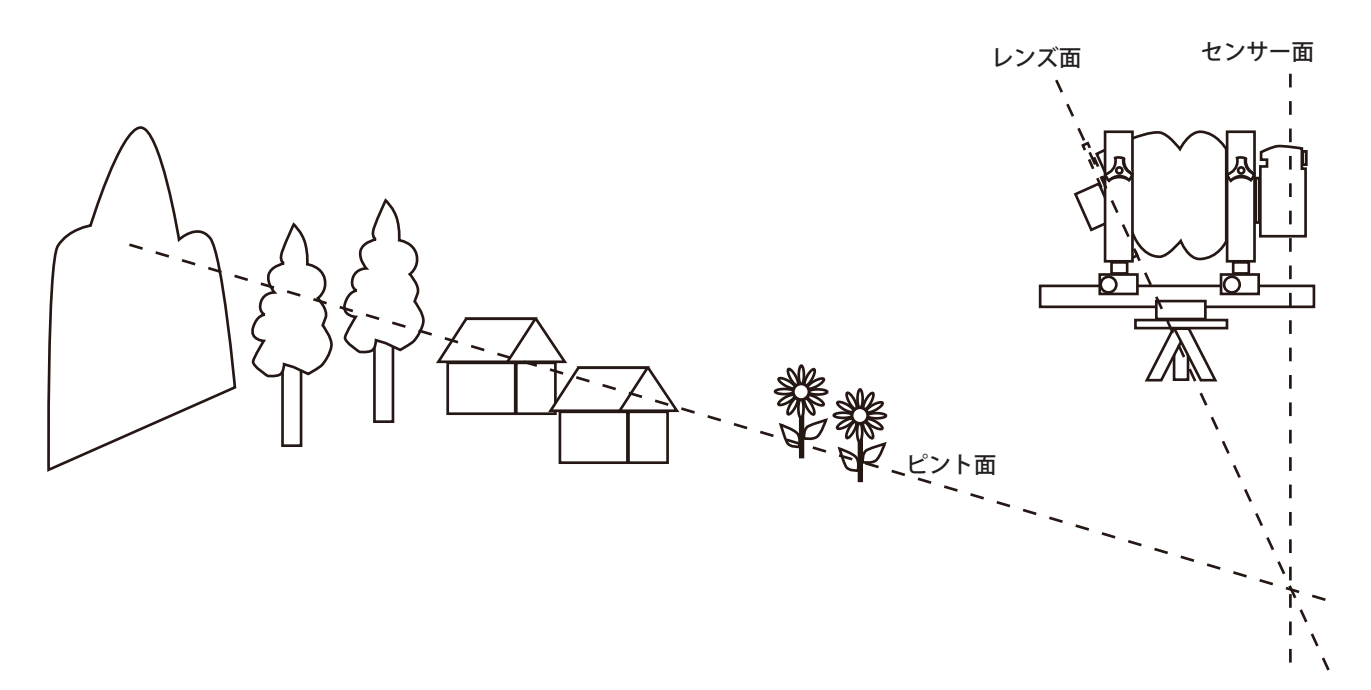

実際の撮影では、ピント面の延長をイメージしながら、レンズをティルトさせ、カメラのライブビューでピントを確か めます。

また、パンフォーカスを実現させる上で重要なのは、絞りです。絞り込むことによって、上図の「シャインフリューク の法則」で決まったピント面に被写界深度を与えます。

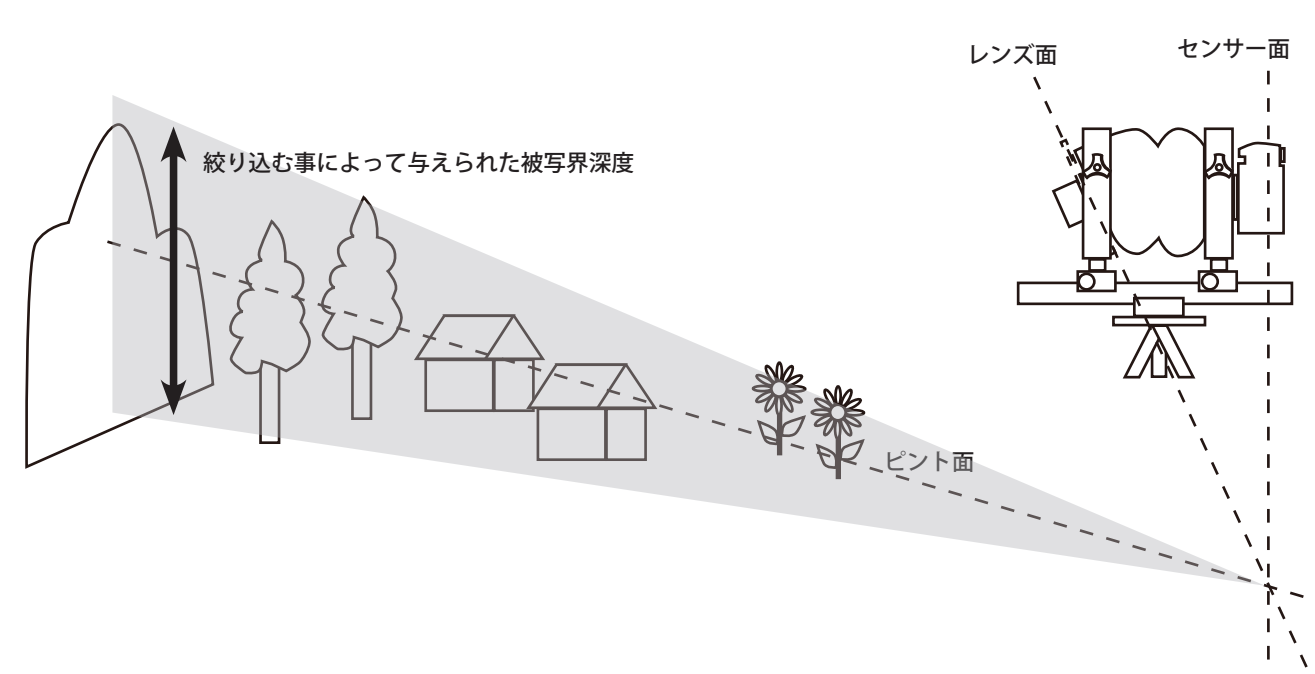

大判カメラのティルトには大きく分けて、センターティルトとベースティルトの2種類があります。

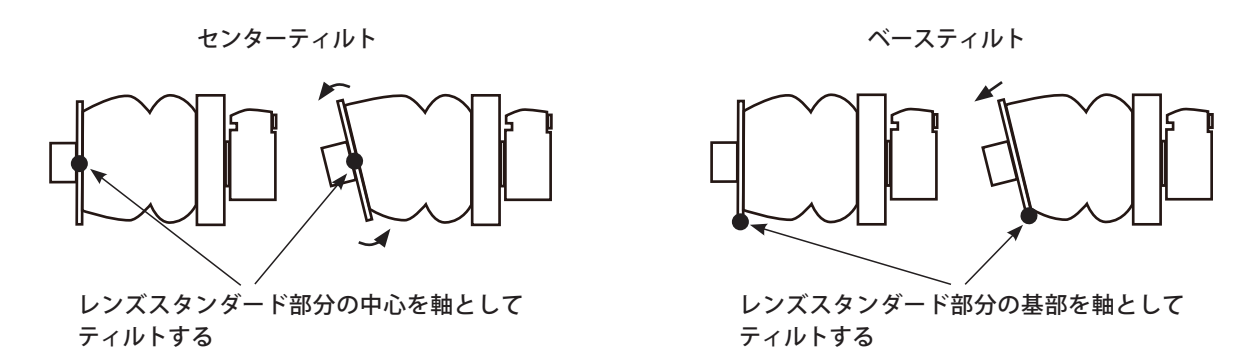

センターティルトとベースティルトでは、パンフォーカスを実現するためのピントの合わせ方の手順が違います。 授業で使用する「ホースマンLD」はセンターティルトカメラですので、ここではそのピント合わせの手順を紹介します。

まず、レンズの絞りを解放にしておきます。カメラはライブビューに設定して、液晶画面でピントを確認できるように しておきます。

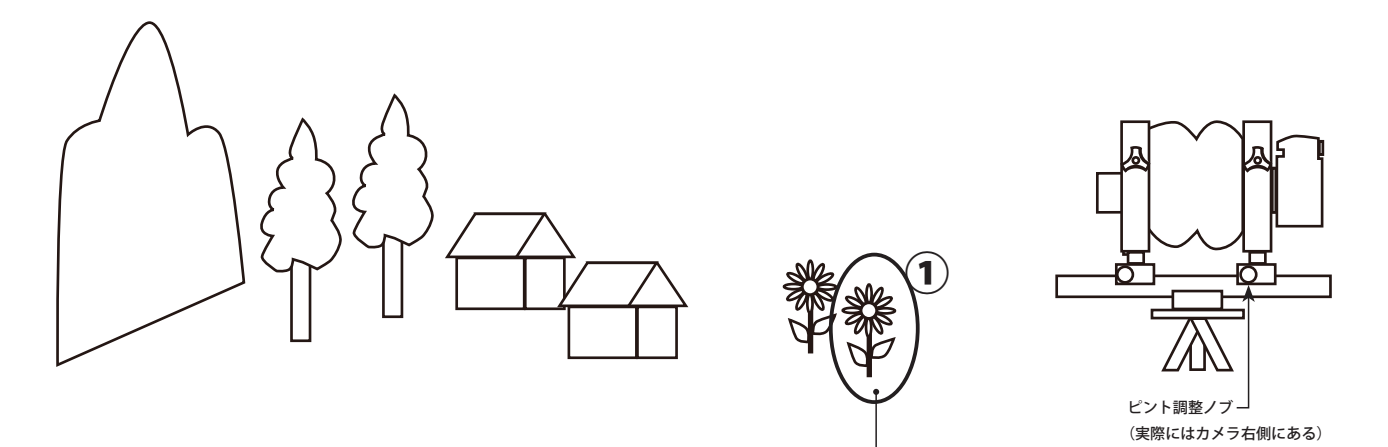

①後ろ枠ピント調整ノブを前後に回転させ、一番手前の花にピントを合わせる

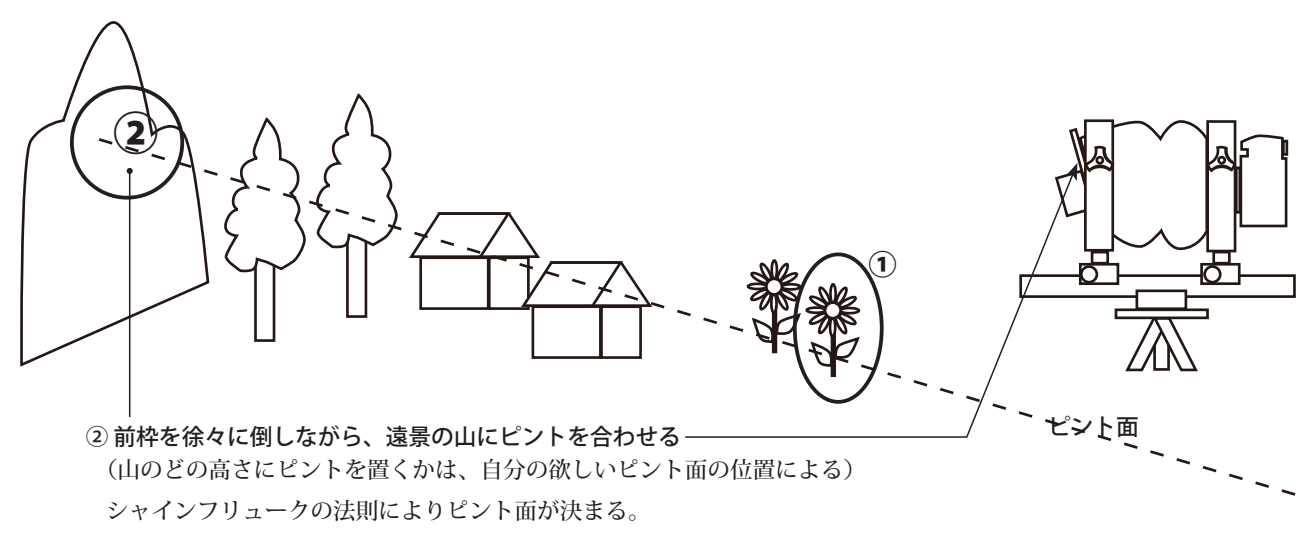

このとき①のピントが逃げる様なら、後ろ枠ピント調整ノブで①にピントが来る様にする、そのことで②のピントが 逃げる様なら、ティルトの微調整を行う。①②を微調整しながら繰りかえす。

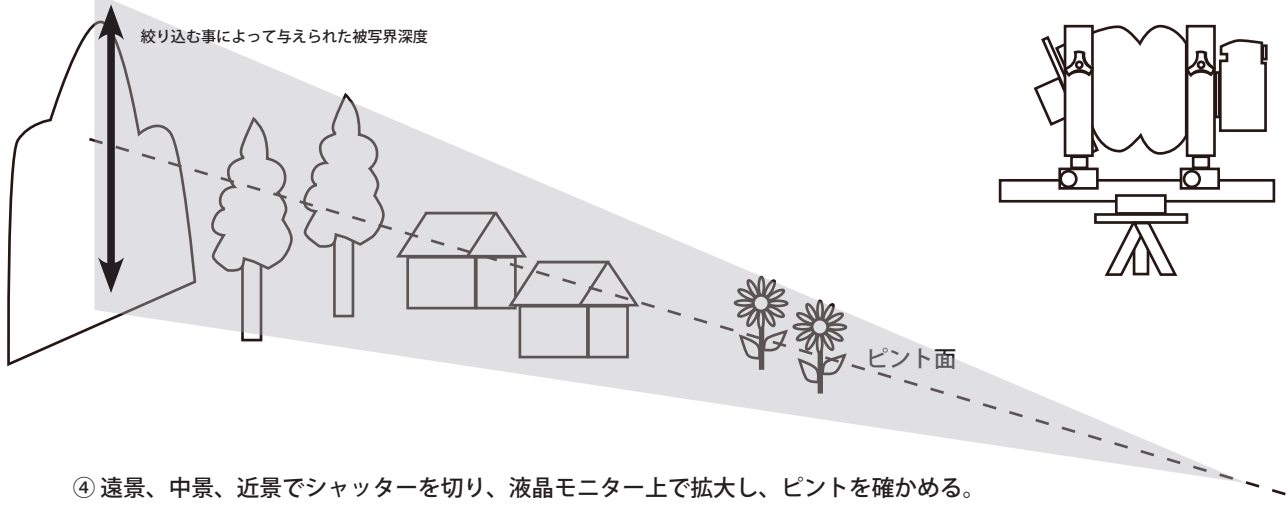

(このとき露出も確かめておく、調整が必要ならシャッタースピードを調整する)

※ホースマン LD でタイリング撮影する場合、イメージサークルの一部分 (デジタル一眼のセンサーの大きさ) しか見 ることができないので、デジタル一眼を取り付けた後ろ枠を近景、遠景、中景の見える位置に動かしてピントの確認を 。しなければならない

※絞り込みすぎると、小絞りボケという現象を起こしピントがあまくなるので、絞り込みすぎに注意。

※また、シャインフリュークの法則では、パンフォーカスが作れない場合がある。手前に高い木や電柱があった場合等は、 その上部はピント面や被写界深度から外れてしまいます。その様な場合には、ピントラケッットと言って、ピント位置 をずらせて撮影した複数の画像を合成することによって、パンフォーカスを得ます。

### ■撮影手順

ピント / 被写界深度が決定したら、「デジタル一眼を取り付けた後ろ枠」を動かして、「○」の位置で撮影して行きます。 「〇」の中の数字は、撮影する順番です。

(以下の例は、Nikkor W135mm F5.6 大判カメラ用レンズを使用し、レンズの付いている前枠を上下させるライズ / フォールを行わない場合です。「デジタル一眼を取り付けた後ろ枠」を動かす距離と位置は、レンズの焦点距離によっ て違います。また、レンズの付いている前枠を上下させるライズ / フォールを行った場合も違ってきます)

※撮影後、画像処理して良好な画像を得る為には RAW データに設定して撮影する。 ※屋外での撮影の場合は、全て同一の露出が得られる様、雲による太陽の陰り等に注意をする。 ※ホースマンLDはミラーの跳ね上げによる振動に弱くブレが生じるので、撮影時はミラーアップモードにする。

Horseman LD + Nikkor W135mm F5.6S

25 pieces

以下の様な画像を得ることができます。

黒い影が写り込んでいる画像がありますが、これはカメラマウントの影です。この影のできる位置と大きさはレンズの 焦点距離によって違います。また、レンズの付いている前枠を上下させるライズ/フォールを行った場合も違ってきます。 この影は、後でトリミング処理によって取り除きます。

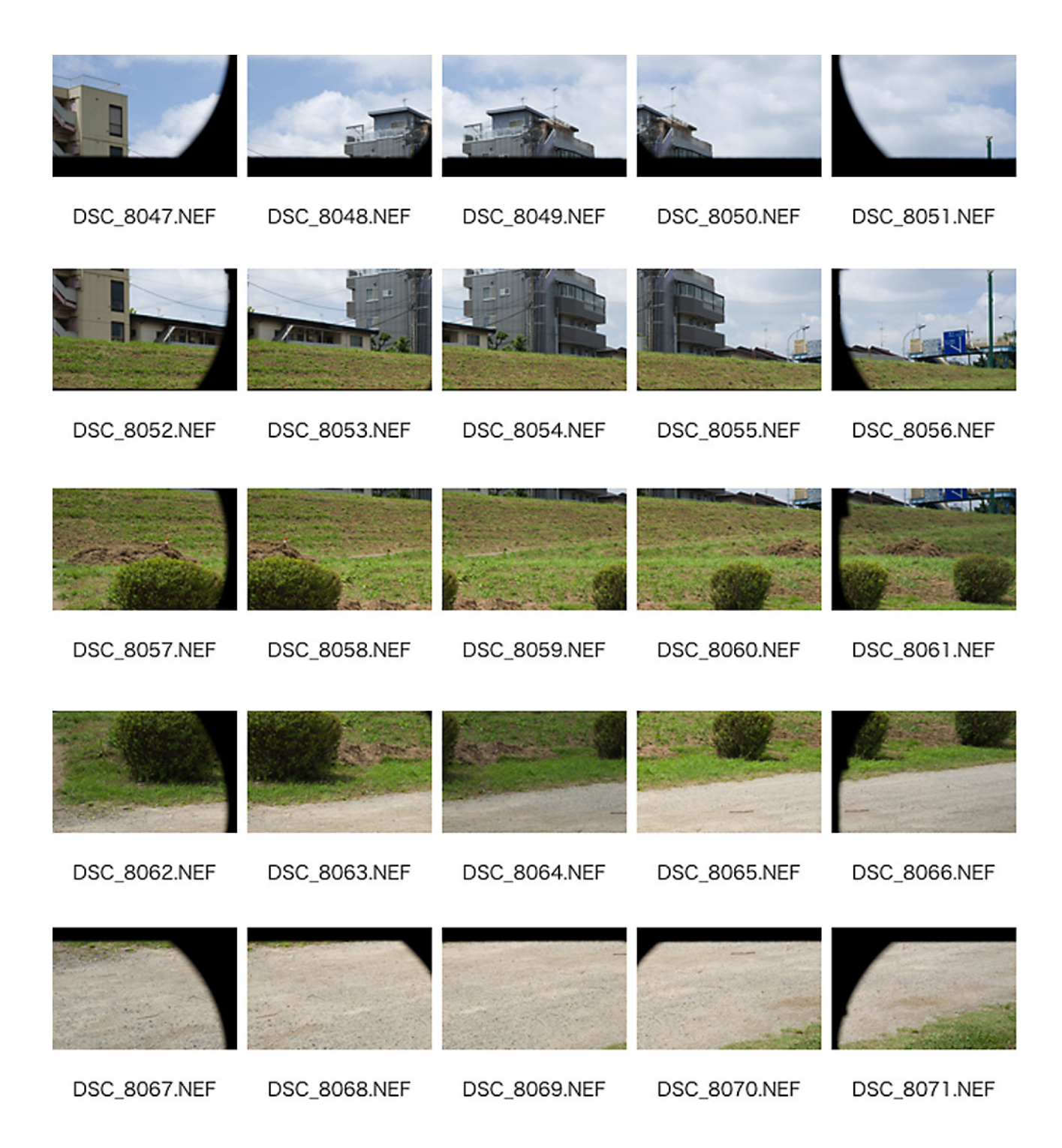

1撮影した RAW データ画像を HD 上の一つのフォルダにコピーします。

②そのフォルダを Bridge で開き、画像処理の規準となる様な画像を見つけ、phitoshop で開きます。

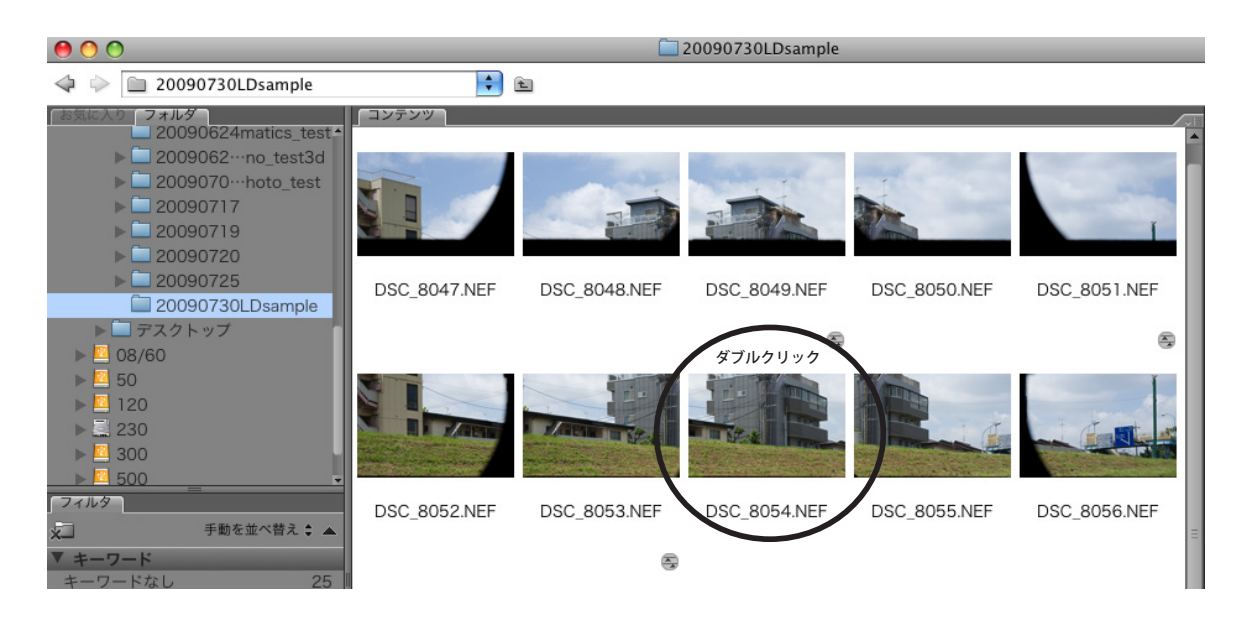

3 Camera Raw ウインドウが開く

複数の画像を合成して1枚の良好な画像を得るための規準となる画像なので、合成時の仕上がりをイメージしながら慎 重に、画像補正してゆく。(この画像補正処理を登録しておいて、タイリング撮影した全ての画像に施すため) ※ディティールの調整等ではズームレベルを 100%にする必要がある

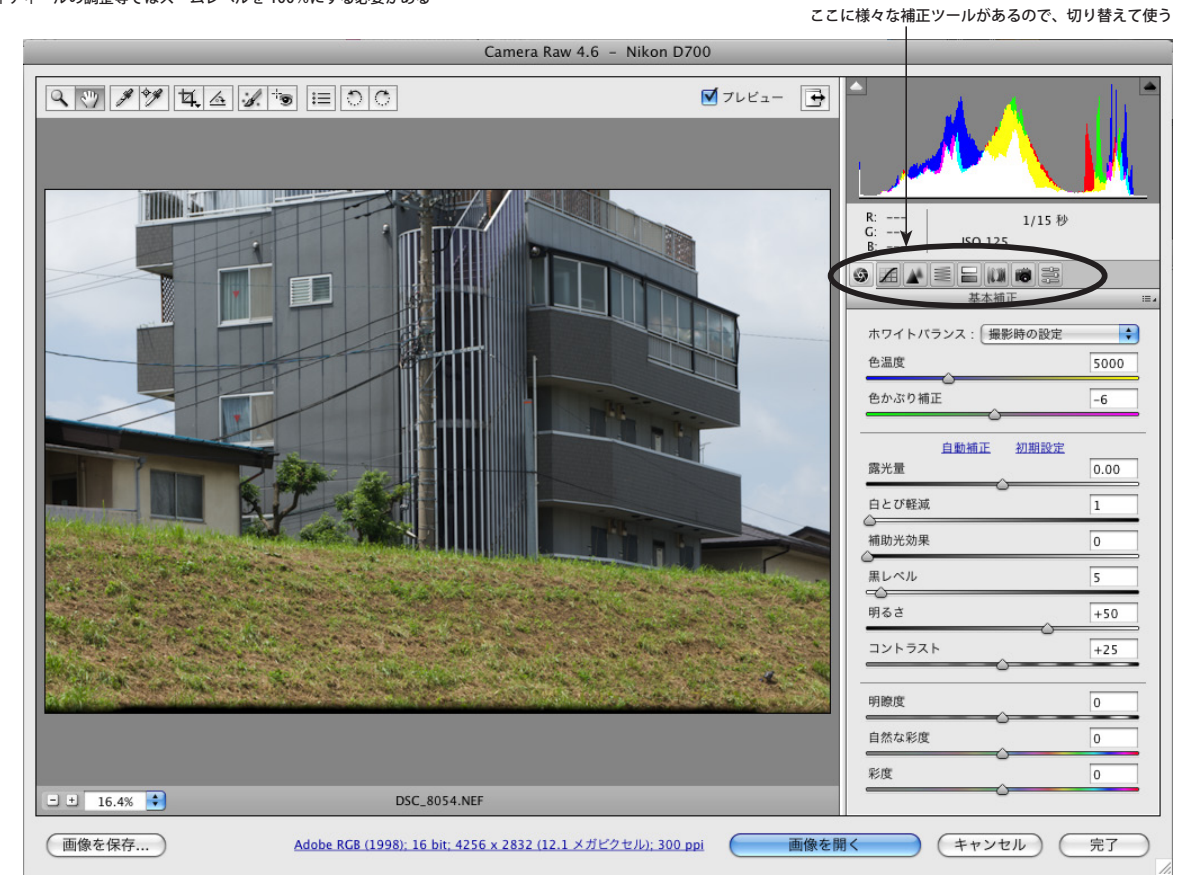

#### 4 施した画像処理を登録する

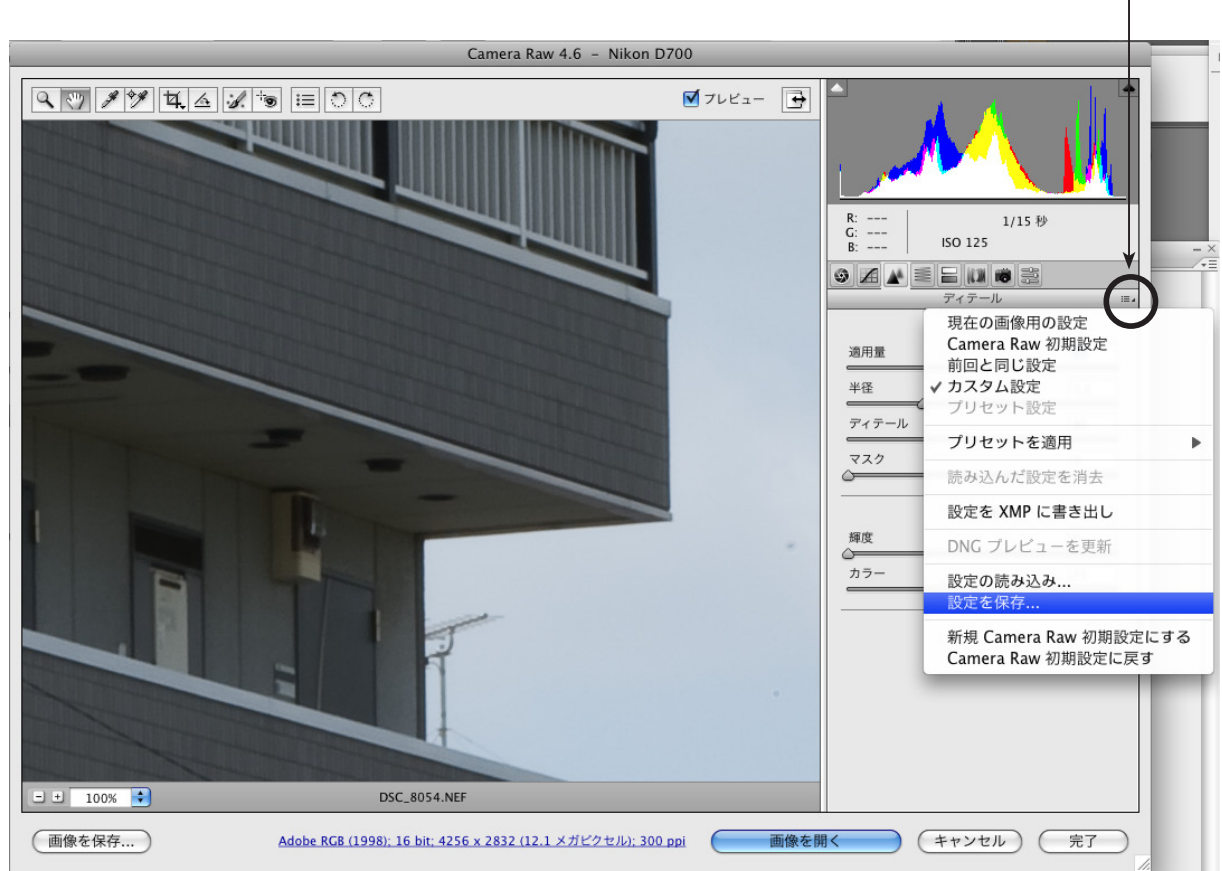

画像処理が終ったら、メニューから「設定を保存」を選択する。ー

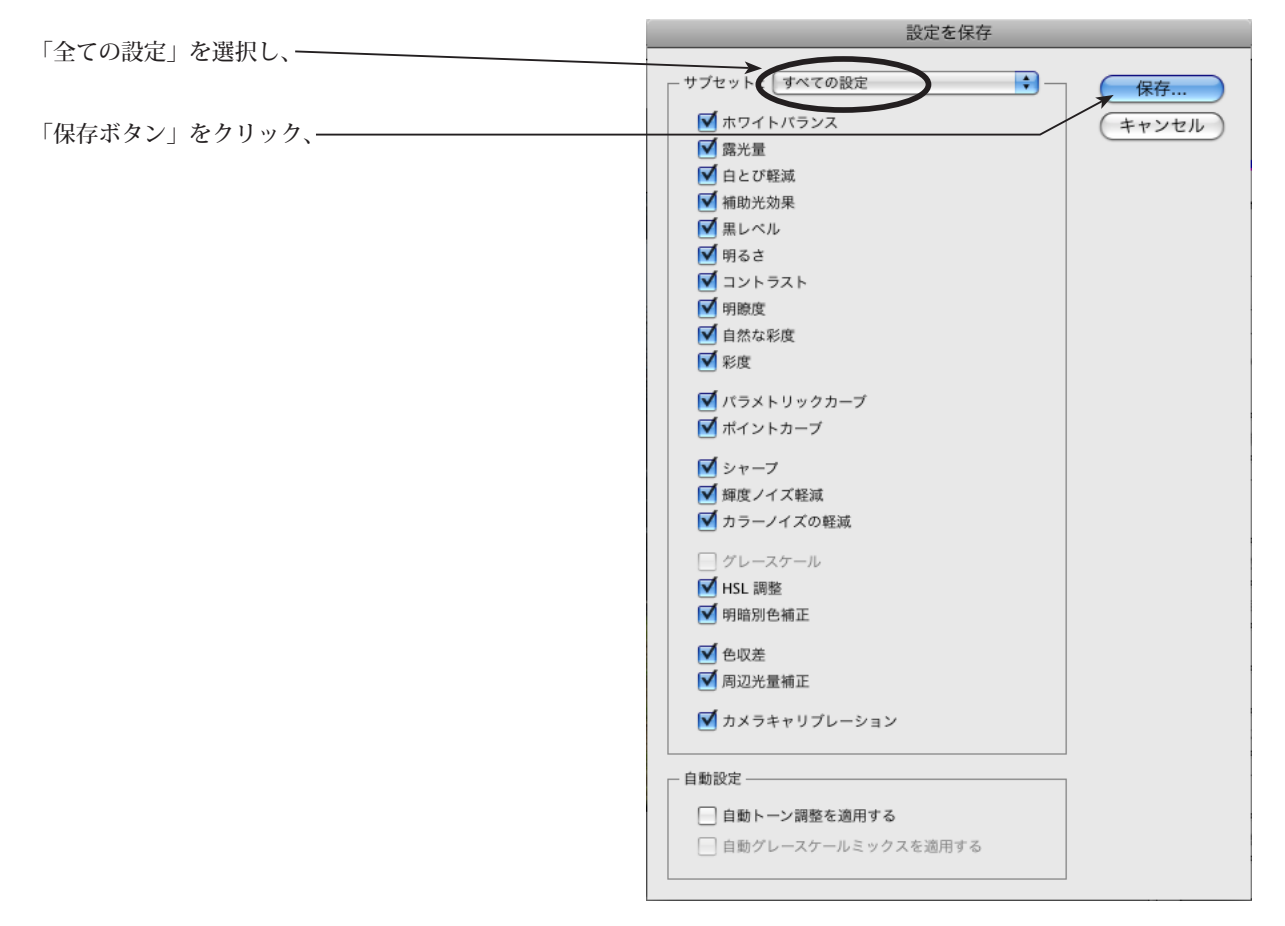

保存されるフォルダはデフォルトで「Settings」 。フォルダが選択されています 。このフォルダは以下の場所にあります

分りやすい名前を付けて保存します。––

Machintosh HD: ユーザ: ユーザネーム: ライブラリ: Application Support: Adobe: CameraRaw: Settings

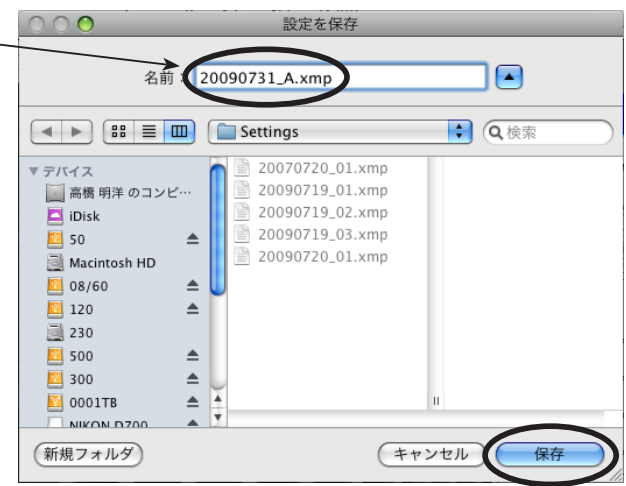

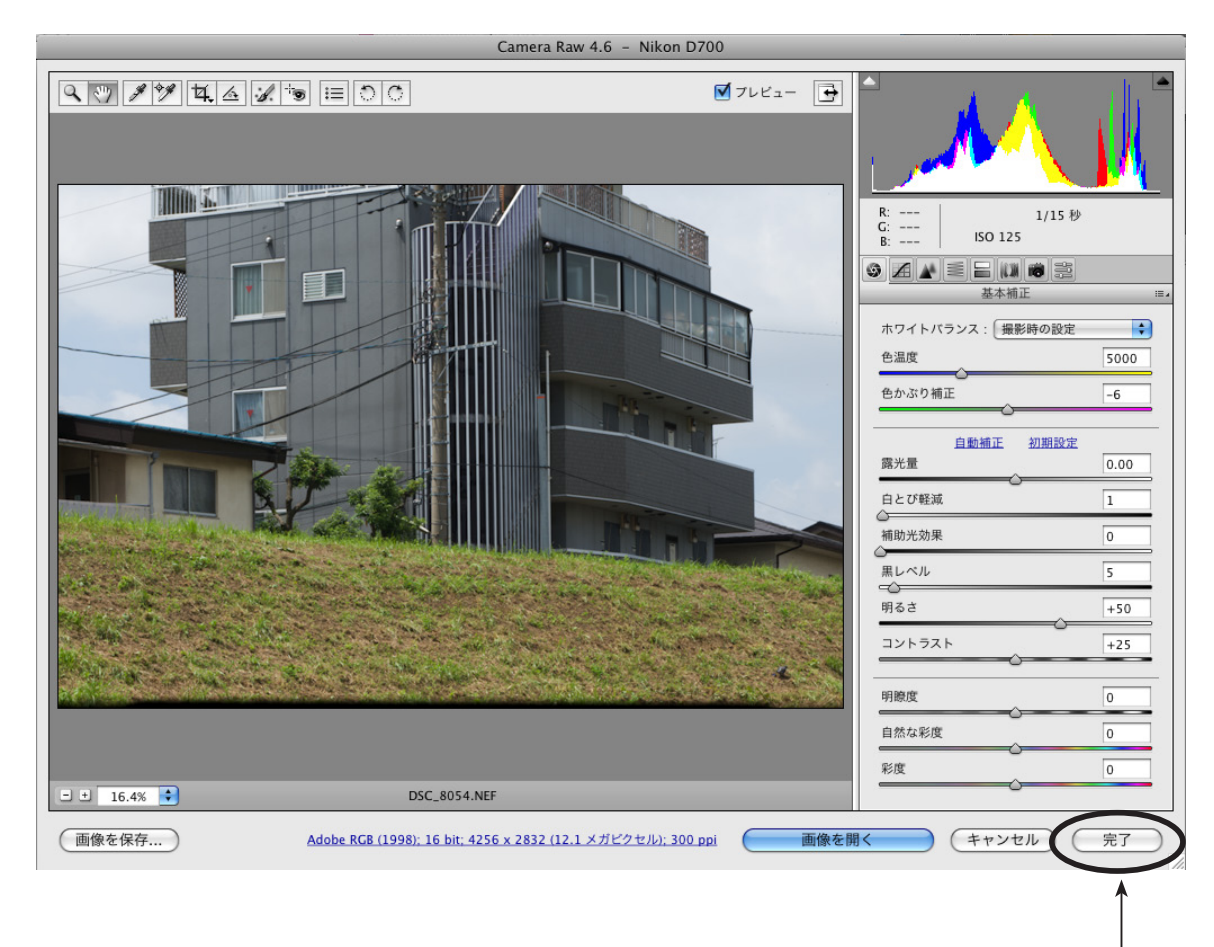

「完了ボタン」をクリックし一度 Camera Raw ウィンドウを閉じます。

#### 5全ての画像に登録した画像処理を施す

。以下の全ての画像に今登録した画像処理を施しますが

Bridge 上で、「コマンド」kye + 「A」kye を同時クリック、すると全ての画像が選択されるので、 任意の画像上を、マウスの右クリック、メニューが現れるので、「Camera Raw で開く」を選択。

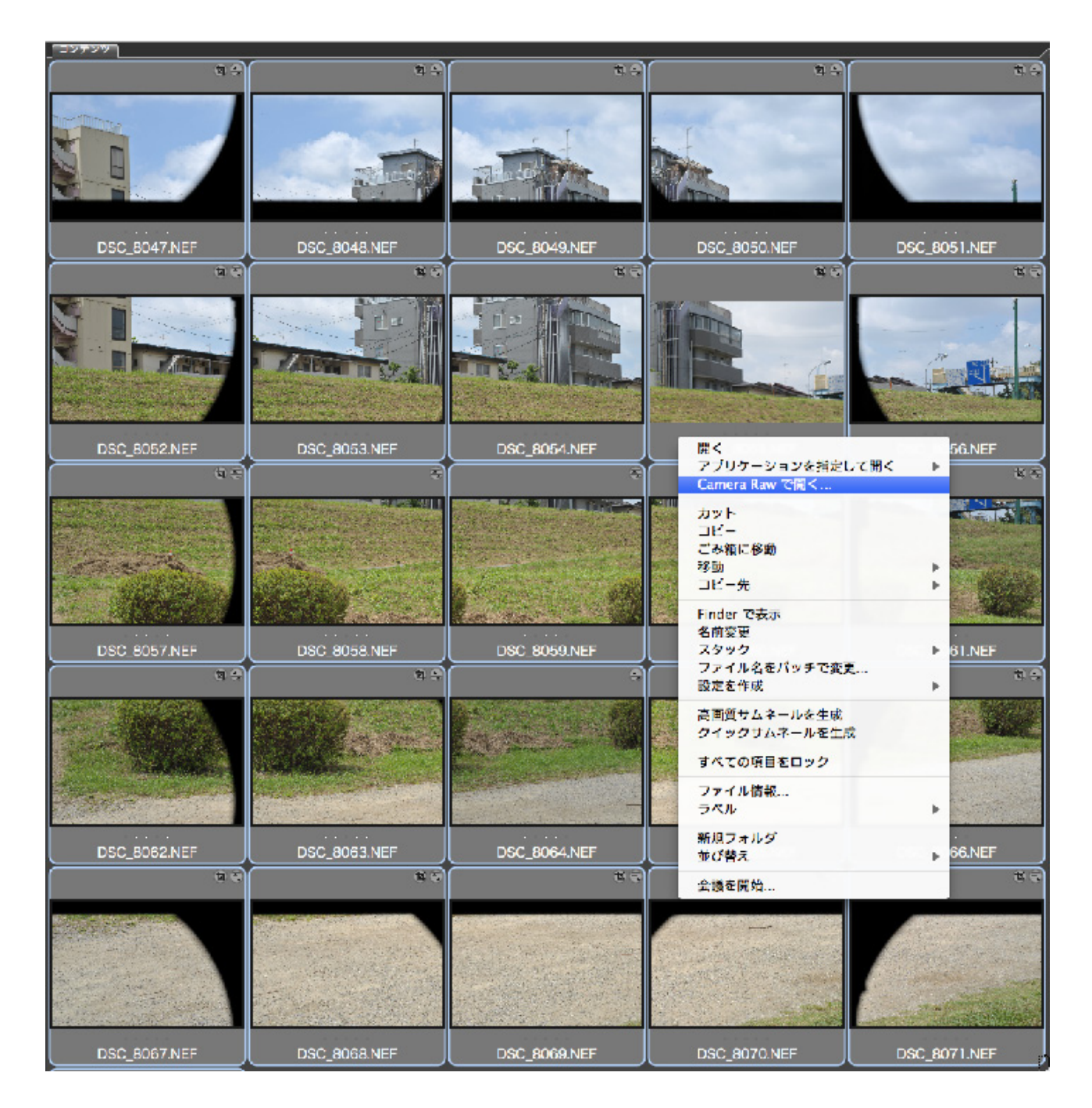

Camera Raw ウィンドウ内に画像が開きます。

この Camera Raw の画面上でも、「コマンド」kye + 「A」kye を同時クリック、すると全ての画像が選択されるので、

プリセットを選択し、その中から登録しておいた画像処理の名前を選びます。一 Camera Raw 4.6 - Nikon D700  $7122 - 7$  $\boxed{Q}$ すべてを選択 同期...  $rac{R_1}{G_1}$  $\frac{1}{15}$ **ISO 125**  $\circ$   $\angle$  $\mathbf{A}$   $=$   $\mathbf{E}$   $\mathbf{H}$   $\mathbf{B}$ B 20100<br>20100<br>20100<br>20100<br>20100<br>20100  $1802$ **DSC 8047.NEF** 21\_01<br>21\_01<br>21\_02<br>25\_01 u1<br>11 17 01 20100 2010 2010<br>2010<br>2010  $\frac{2010}{2010}$ 20100 20100811\_18 **DSC 8048.NEF DSC\_8049.NEF** 

これで、登録しておいた画像処理が、全ての画像に対して施されました。

次に、カメラマウントの影をトリミングします。

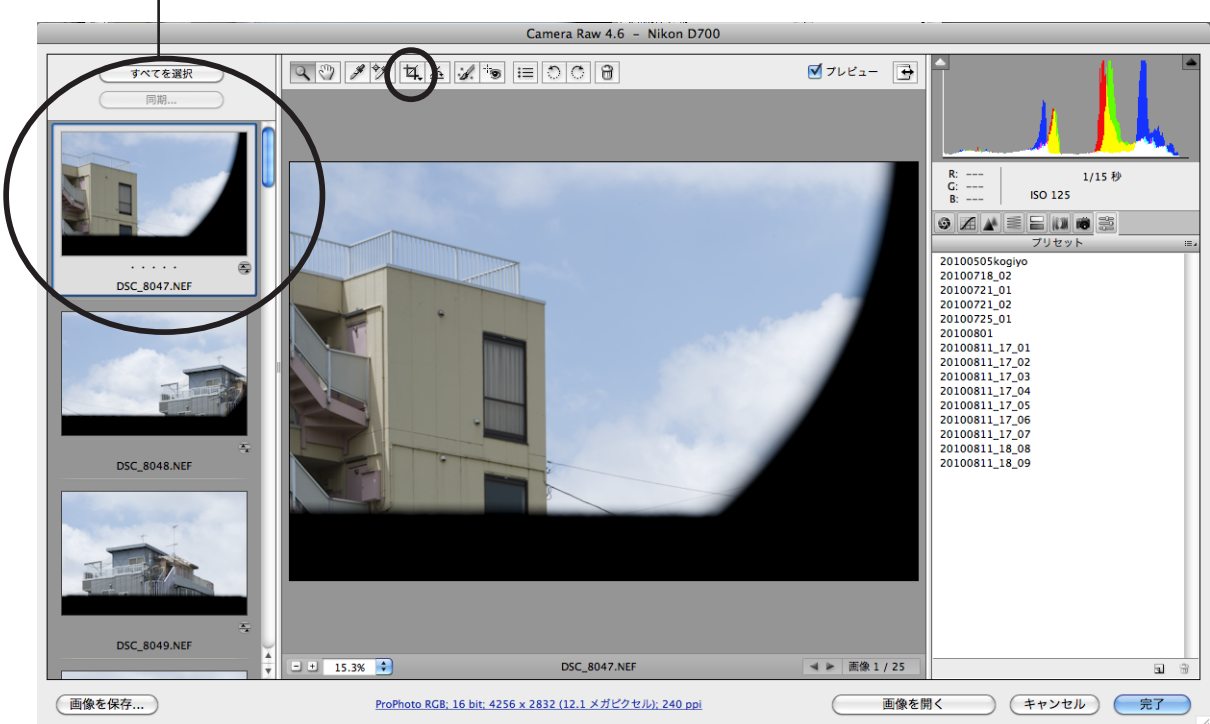

画像を一つ選び「切り抜きツール」を選択します。

「切り抜きツール」で下図の様にドラックします。

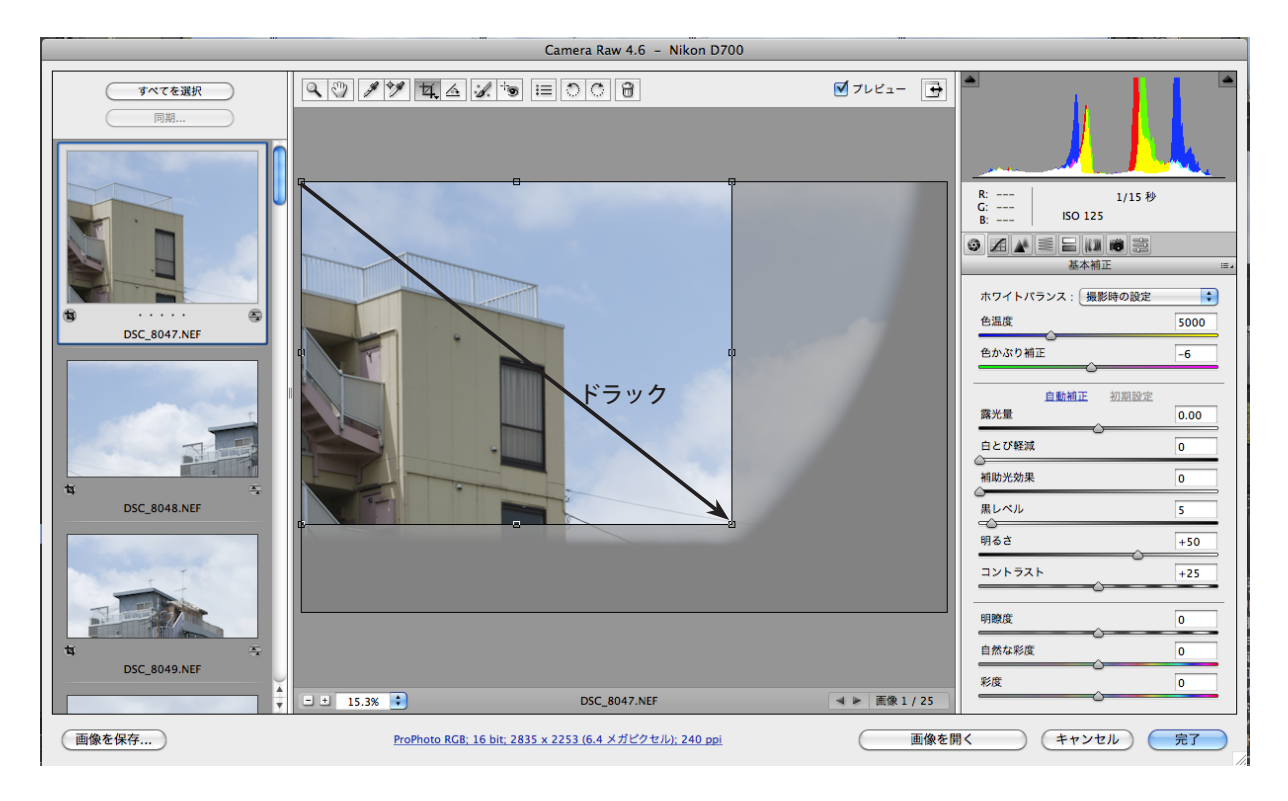

トリミング範囲が決定したら、次の画像ををクリックして、トリミングをする。

この様にして、全ての画像をトリミング処理して行く。

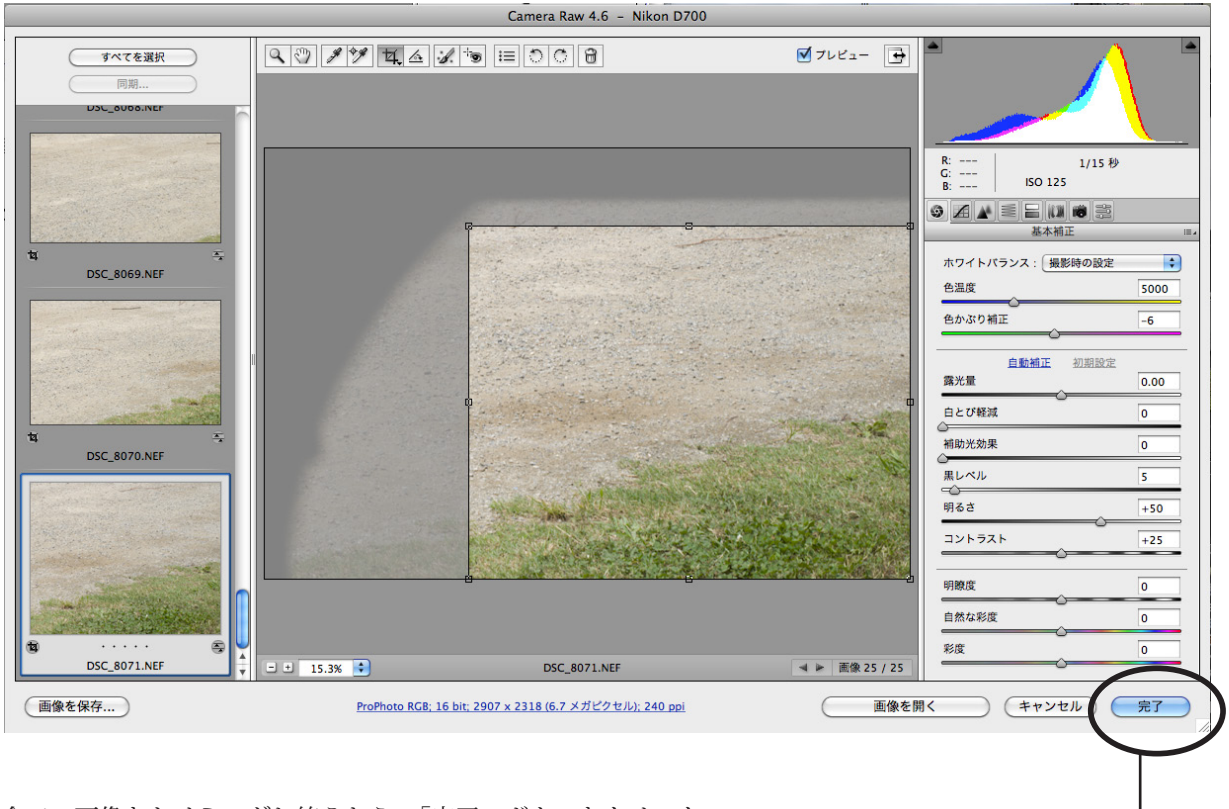

全ての画像をトリミングし終えたら、「完了」ボタンをクリック。–

**6 Photomerge による合成** 

Bridge 上で、全ての画像が選択されている状態で、「メニューバー」→「ツール」→「photoshop」→「photomerg」 。と選択する

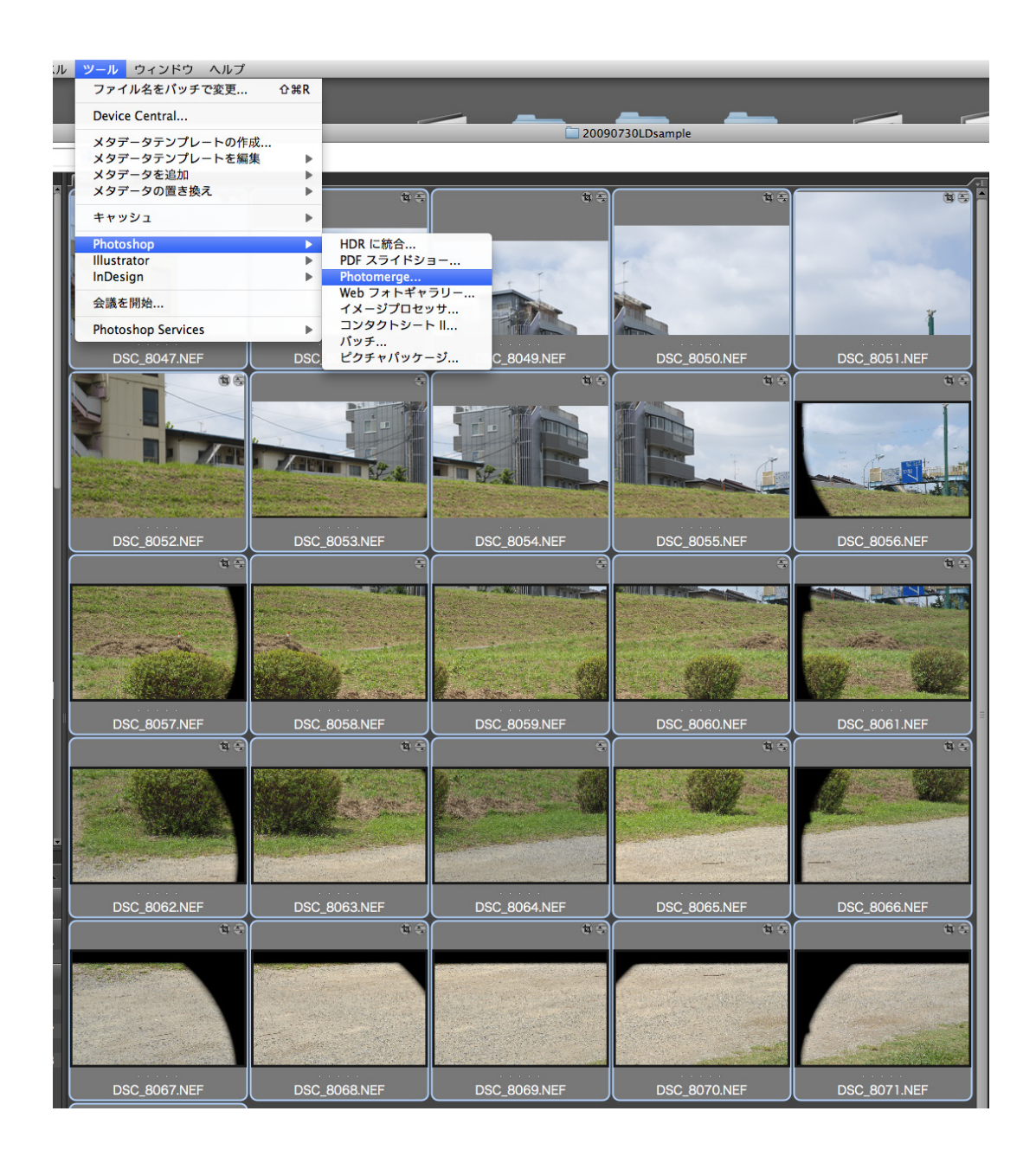

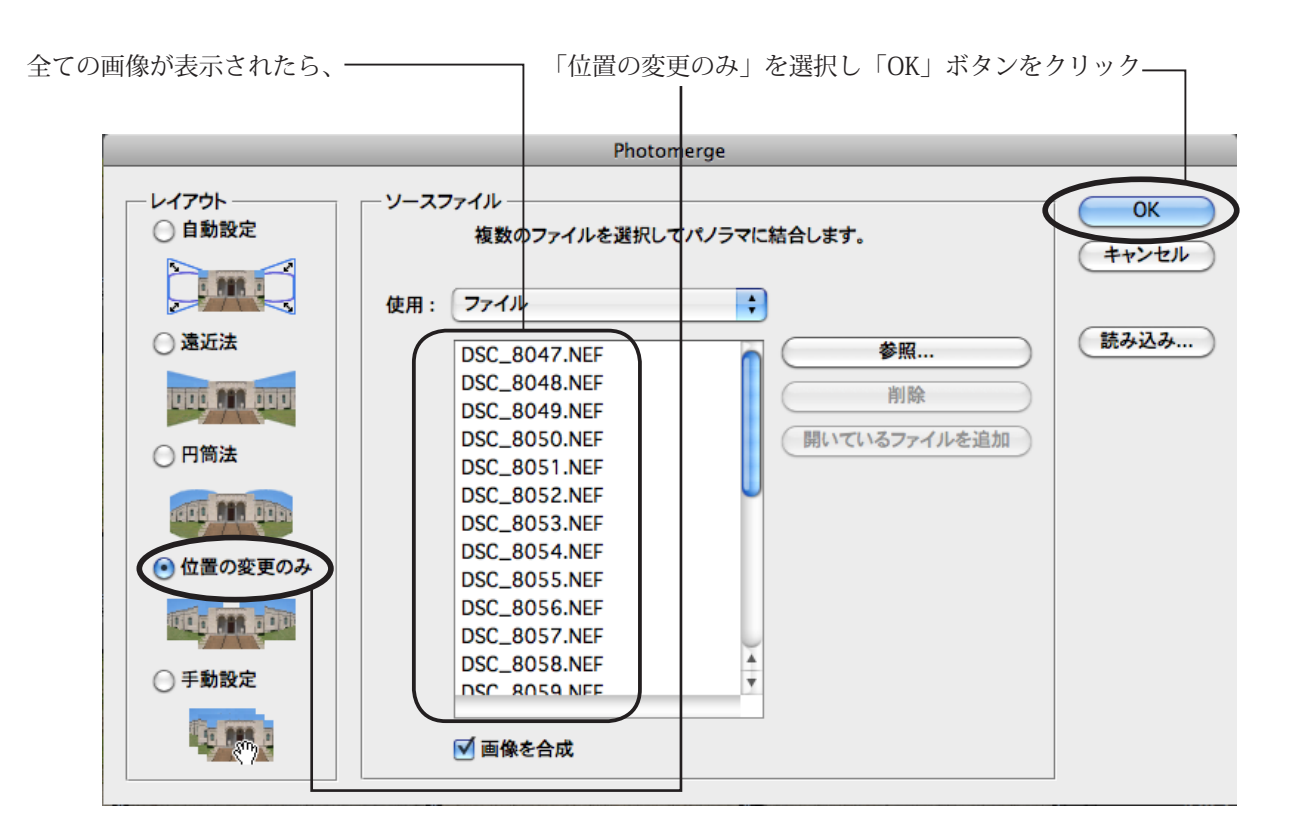

自動合成処理が開始され、数分後下図の様に合成された画像ができる。

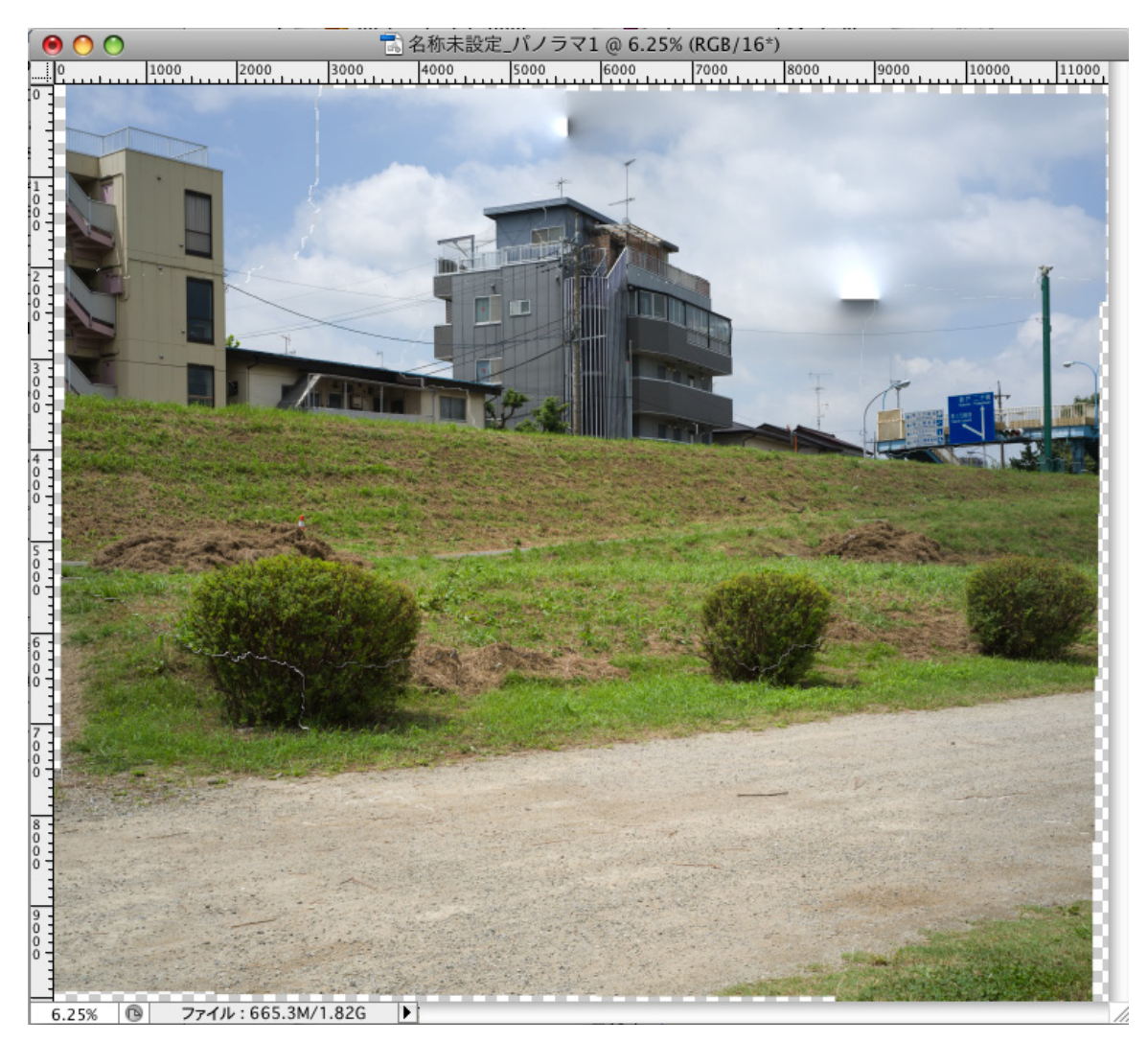

レイヤーウインドウからメニューを出し、「画像を統合」を選択します。

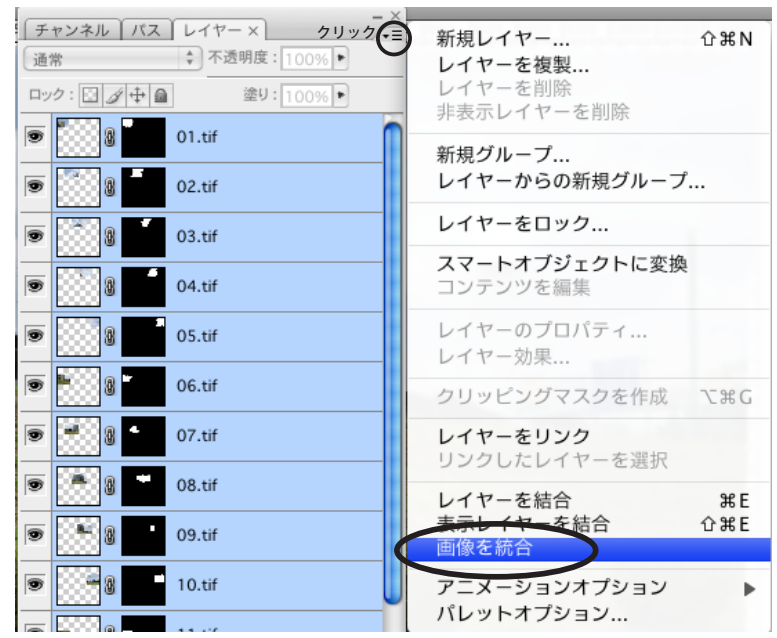

画像を統合したら、保存します。

ホースマンID を使用しタイリング撮影した画像は光学的には一つの消失点を持つ画像なので、理論的には Photoshop の自動処理 Photomerge の「位置の変更のみ」で処理すれば矛盾のない合成画像ができるはずなの だが、Photomerge で合成した画像には必ず矛盾箇所ができる。

(事前の処理で、この矛盾箇所をほとんど出来なくする方法もあります。が、多少作業が煩雑になります。こ れは授業中に実際に作業を見せながら、口頭で解説します。)

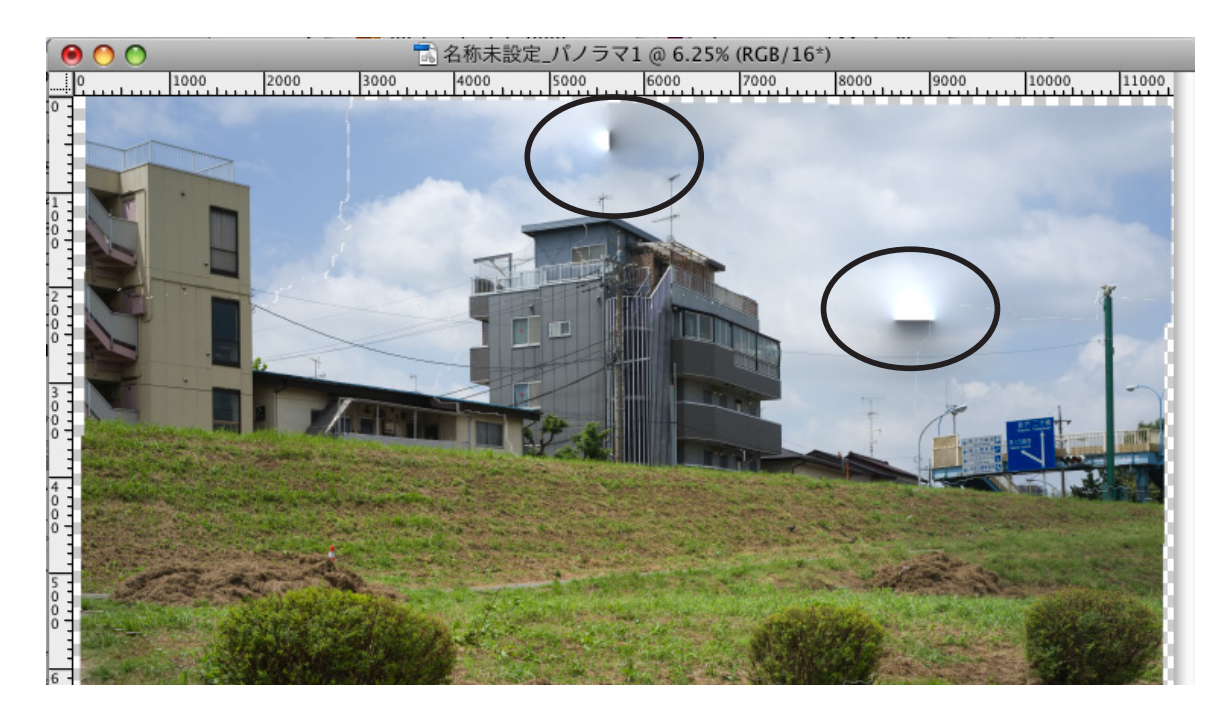

大きな矛盾箇所としては、上図の〇で囲った部分、他にも細かな矛盾箇所があります。 この様な場合は、合成の大元となった矛盾のない画像の部分をその箇所に手動で持って来て合成し修正します。 。矛盾の無い合成の元となった画像を開きます

「移動ツール」でその画像を、 。合成済みで矛盾箇所のある画像へドラックします

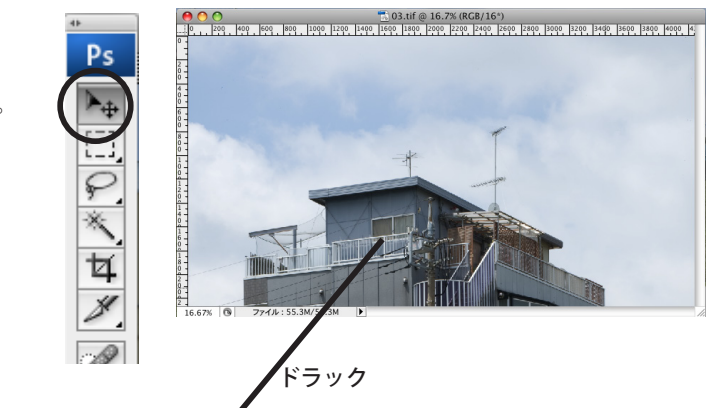

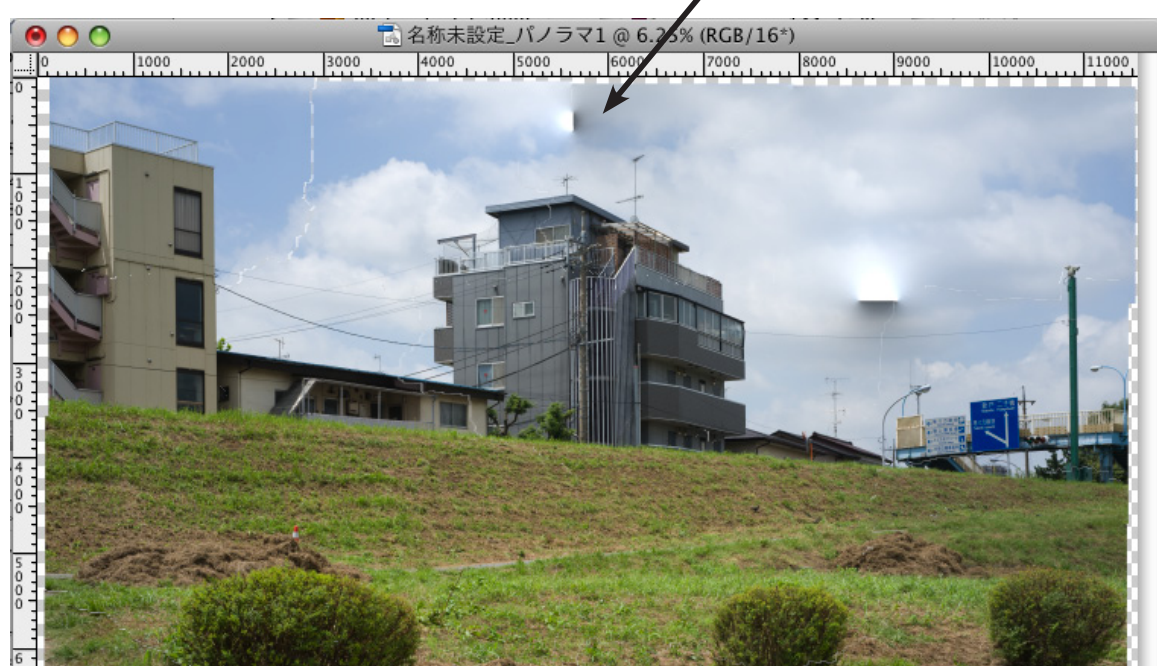

ズームツールで拡大して、位置や形を合わせます。

形を変形させなければ合わない場合は、「メニューバー」---「編集」---「変形」から「拡大・縮小」「ゆがみ」「自由な形 に」等を使って形を合わせます。

また、色味や露出が合わないときには、「メニューバー」 ---「色調補正」から「レベル補正」「特定色域の選択」等を使っ 。て合わせます

ドラックして手動合成した画像の際(キワ)は、直線になっているので、ペーストした部分のレイヤーにレイヤーマス クを追加し、ブラシツールを使ってそのマスクを削ることによって、「際」をなじませて行く。

この様にして矛盾箇所を修正し完成させます。

(この画像では、堤防の草より上部にかなり矛盾箇所があります。このような場合、その部分は全て手動で合成した方 が効率的な場合もあります)